# Информатика

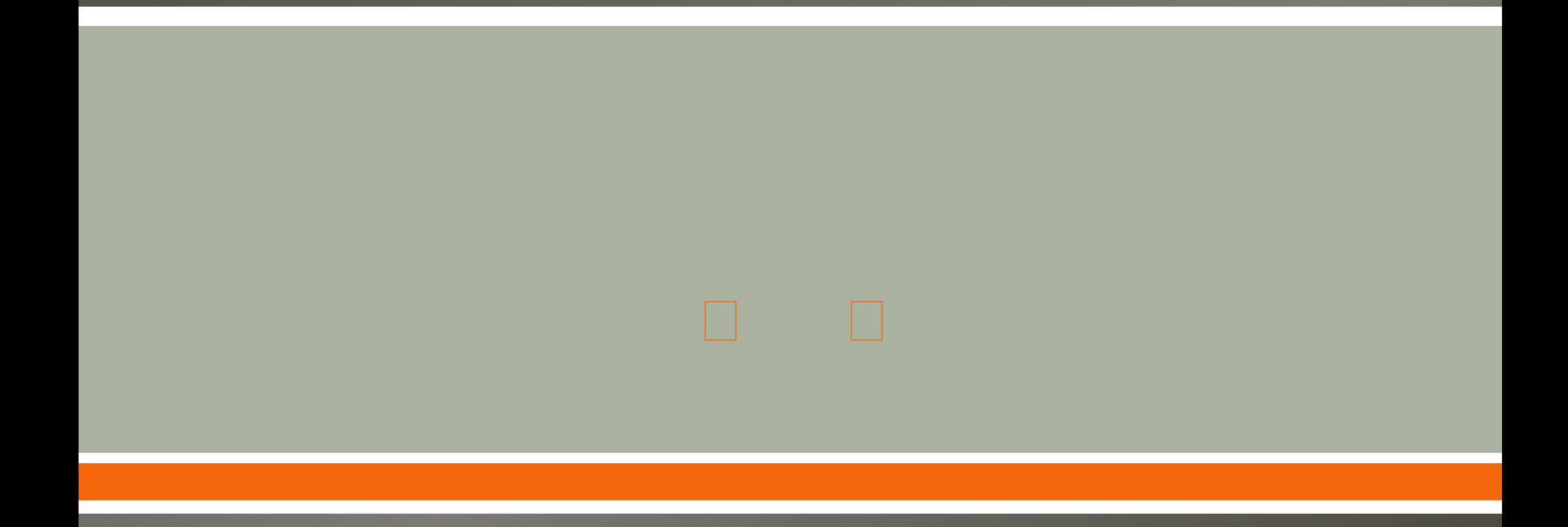

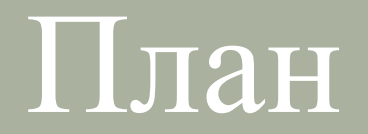

- **1. Технологии обработки текстовой информации.**
- **2. Графические редакторы. Средства электронных презентаций.**
- **3. Электронные таблицы.**

Задание:

Установите соответствие между фрагментами текста и выделенными областями:

предложение –

строка –

абзац –

Нормальное зрение может быть восстановлено и сохранено!

Система Брэгга для сохранения зрения состоит из следующих положений.

1. Стимуляция тлаз с помощью холодной и горячей воды.

Нормальное зрение может быть восстановлено и сохранено!

Система Брэгга для сохранения зрения состоит из

следующих положений.

1. Стимуляция тлаз с помощью холодной и горячей **ВОДЫ.** 

Нормальное зрение может быть восстановлено и сохранено! Система Брэгга для сохранения зрения состоит из следующих положений. 1. Стимуляция тлаз с помощью холодной и горячей воды.

Нормальное зрение может быть восстановлено исохранено!

Система Брэгга для сохранения зрения состоит из

следующих положений.

1. Стимуляция тлаз с помощью холодной и торячей воды.

**Предложение (в языке)** – это минимальная единица языка, которая представляет собой грамматически организованное соединение слов (или слово), обладающее смысловой и интонационной законченностью. С точки зрения пунктуации, предложение как законченная единица речи оформляется в конце точкой, восклицательным или вопросительным знаками или многоточием.

**Абзац в MS Word** – фрагмент текста между двумя нажатиями на клавишу <Enter>.

При выделении абзаца в MS Word процессором будет выделен также и знак абзаца

Задание:

Список положений системы Брэгга был выделен (1) и преобразован в таблицу (2).

Это можно выполнить с помощью команды Таблица и далее …

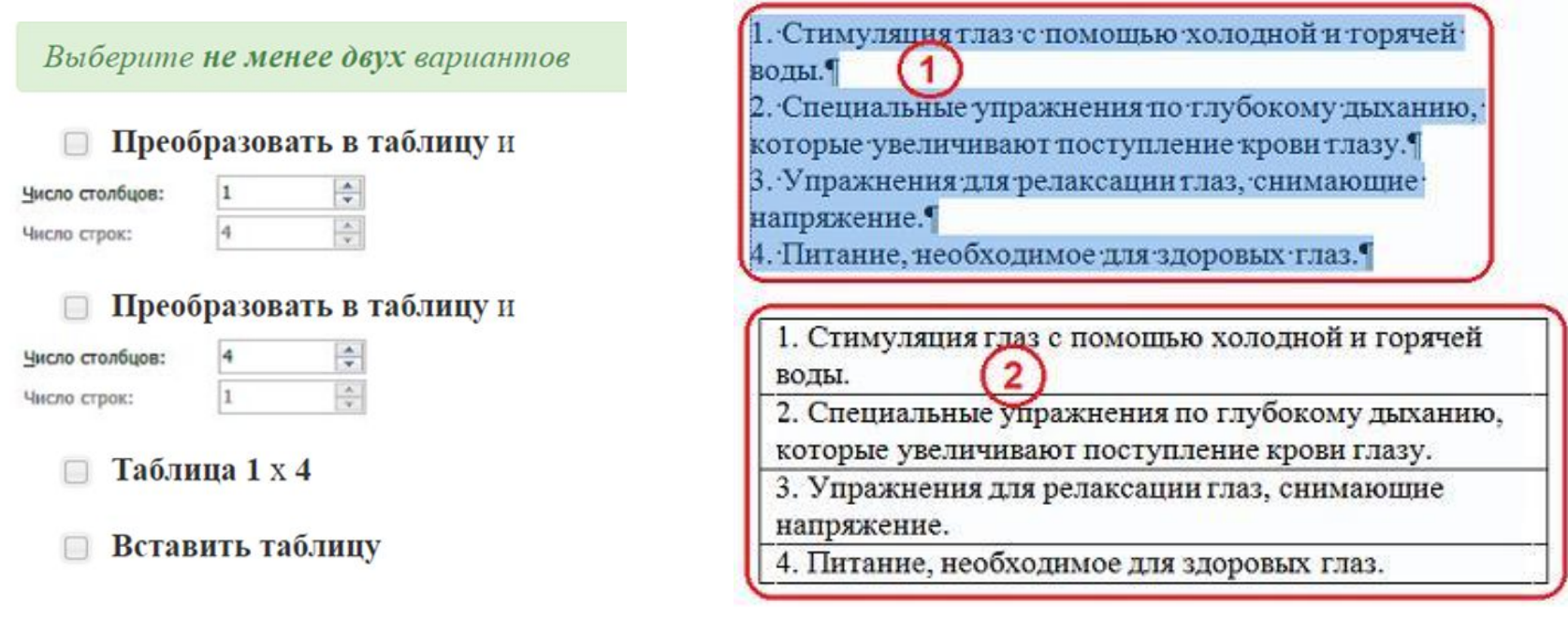

Ответ:

Если выделены 4 абзаца (как представлено в задании), то преобразовать их в таблицу, состоящую из одного столбца и четырех строк, в текстовом процессоре MS Word можно одним из следующих двух способов.

1. На ленте «Вставка» последовательно выбрать Таблица – Вставить таблицу.

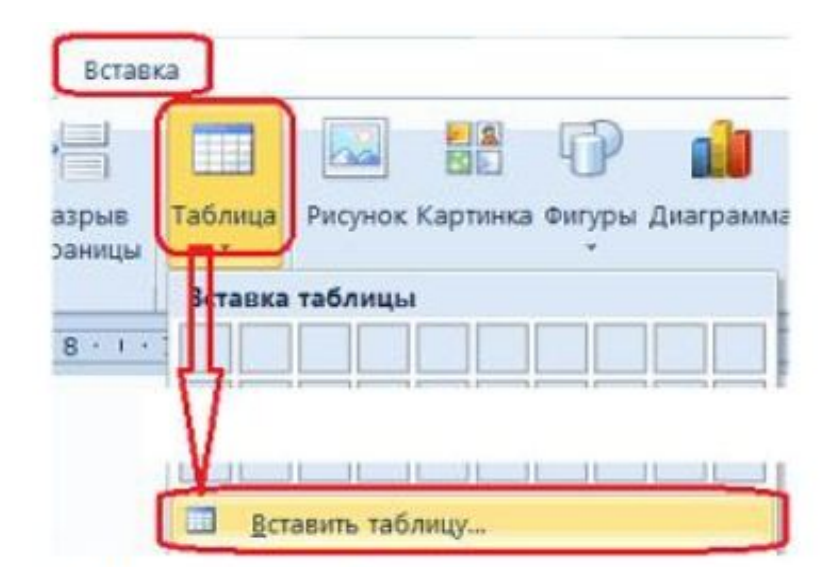

Ответ:

2. На ленте «Вставка» последовательно выбрать Таблица – Преобразовать в таблицу.

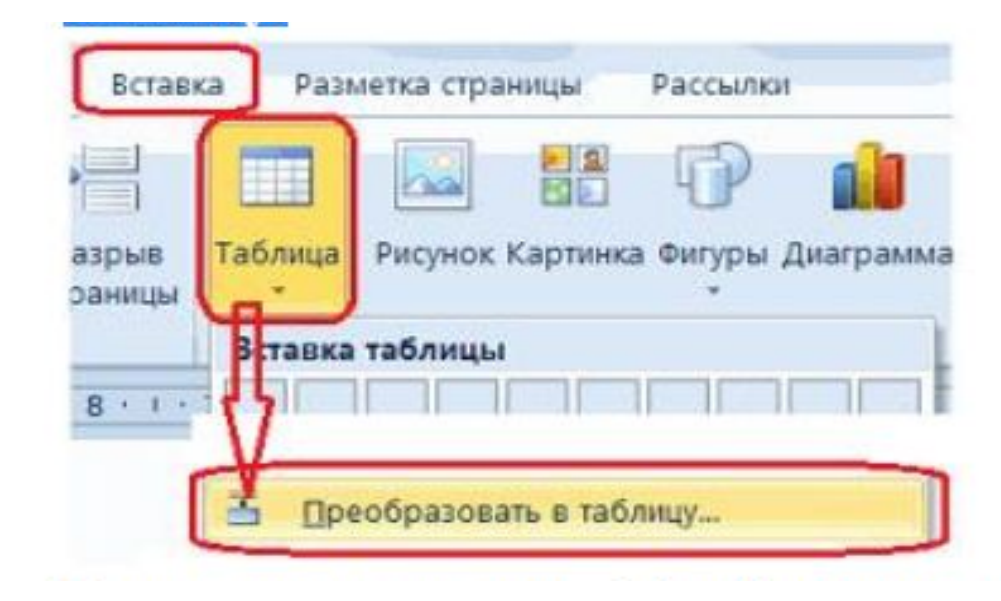

Ответ:

В открывшемся окне «Преобразовать в таблицу» задать: число столбцов (в данном случае 1) и строк (в данном случае 4).

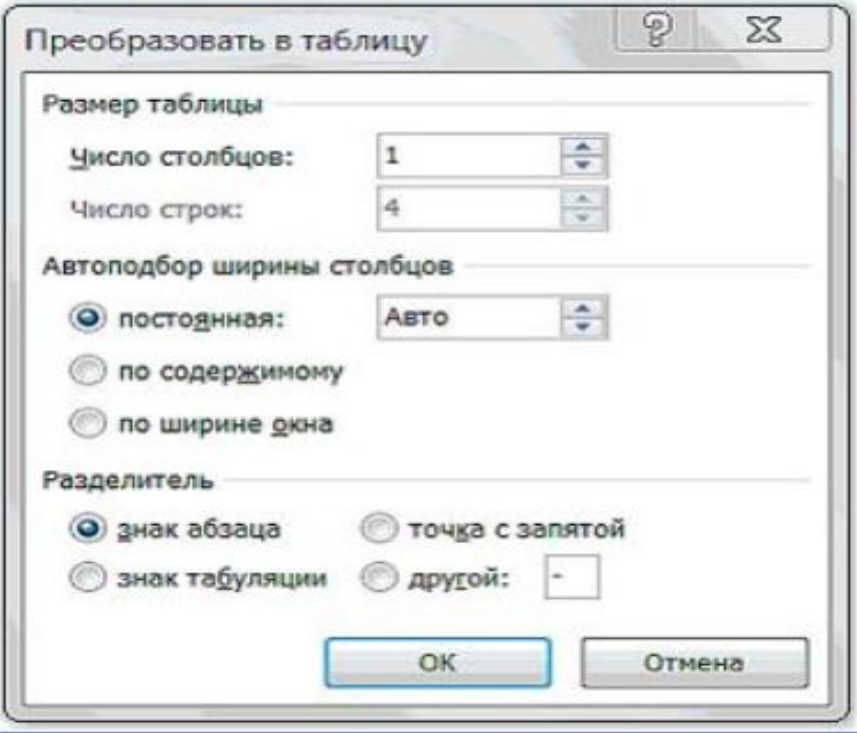

Задание:

Для того, чтобы вставить в текст иллюстрацию (на рисунке обведена красным), находящуюся на диске в виде самостоятельного графического файла, необходимо на вкладке «Вставка» щелкнуть мышью кнопку …

(Рассматривается версия текстового процессора MS Word 2010.)

Выберите один из вариантов ответа:

- Картинка
- Из файла
- Иллюстрация
- Рисунок

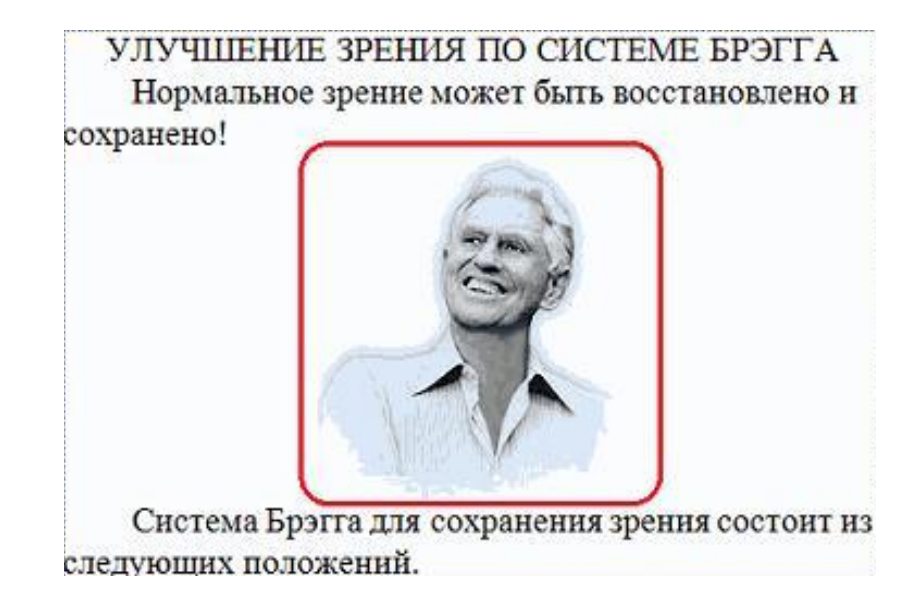

Ответ:

Для того чтобы вставить в текст иллюстрацию, находящуюся на диске в виде самостоятельного графического файла, необходимо на ленте «Вставка» щелкнуть мышью кнопку «Рисунок».

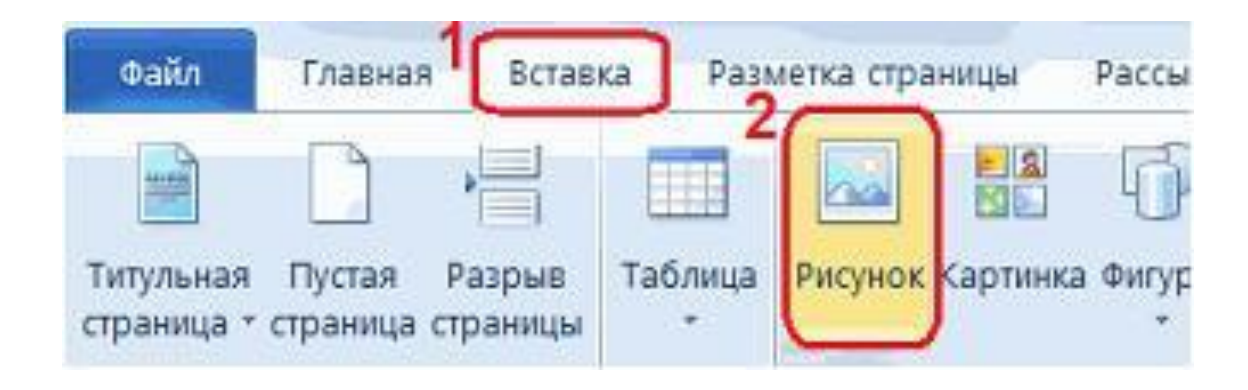